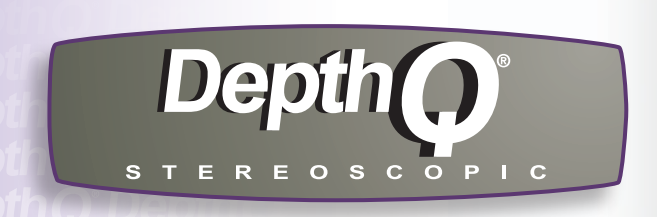

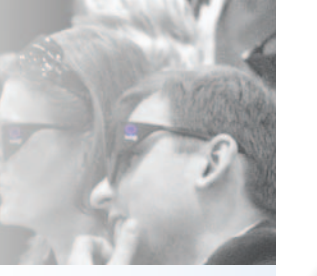

# **H I G H D E F I N I T I O N 3 D V I D E O P R O J E C T O R** DepthQ-WXGA

Quick Start

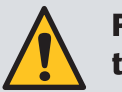

Please read the safety instructions booklet before setting up the projector.

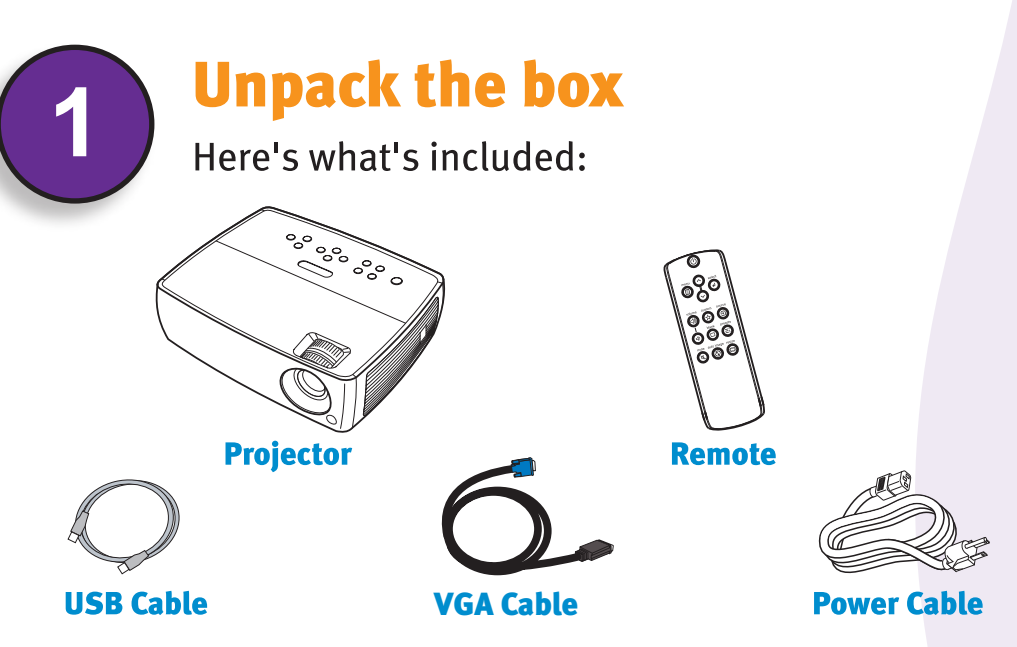

Save the box and packing materials.

PLEASE NOTE: Infra-Red (IR) emitter and Liquid Crystal (LC) glasses are not included with the projector. These items must be purchased separately.

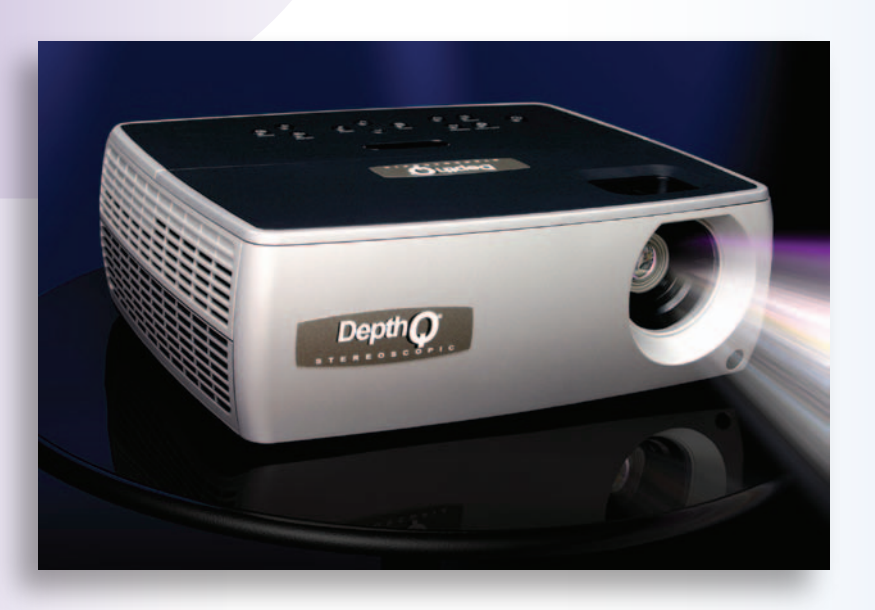

*A p r o d u c t o f L i g h t s p e e d D e s i g n , I n c . c o - d e v e l o p e d w i t h I n F o c u s ® C o r p .*

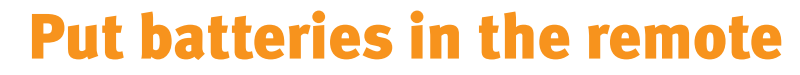

The remote uses 2 AA batteries.

Please dispose of batteries in an environmentally proper manner.

#### **Status Indicator Panel**

The top of your projector includes a convenient indicator panel with symbols that light up to show important status.

For details, see Troubleshooting.

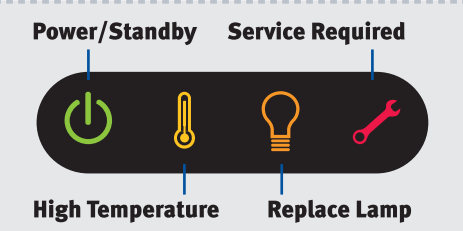

# **Connect source**

Color-coded connections make it easy. You can connect more than one source if needed.

#### $3D$ **Connect to: Computer**

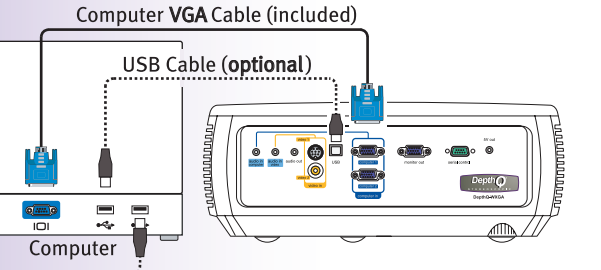

#### USB  $\leftrightarrow$  is optional

USB connection only needed for: ● Presentation control using projector remote • Upgrading projector firmware

# Also connect: Your IR Emitter to Computer

DIN or USB cable (not included)

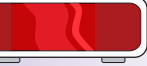

A) If your graphics card has an onboard DIN3 connector (FX3700, FX4600, etc.) connect your IR emitter directly to the onboard DIN3 connector. B) If your graphics card **does not** have an onboard DIN<sub>3</sub> connector (FX1500) you will need to use a stereoscopic breakout cable (VGA to VGA + DIN3). C) Some IR emitters may connect to a USB port instead of using a DIN3.

Infra-red Emitter (not included)

Connect to: 2D Device\* (using optional cables)

1 Connect video using either an S-Video or a Composite Video cable

OR

2 Connect audio using a Mini-Plug to RCA Audio Y-Cable

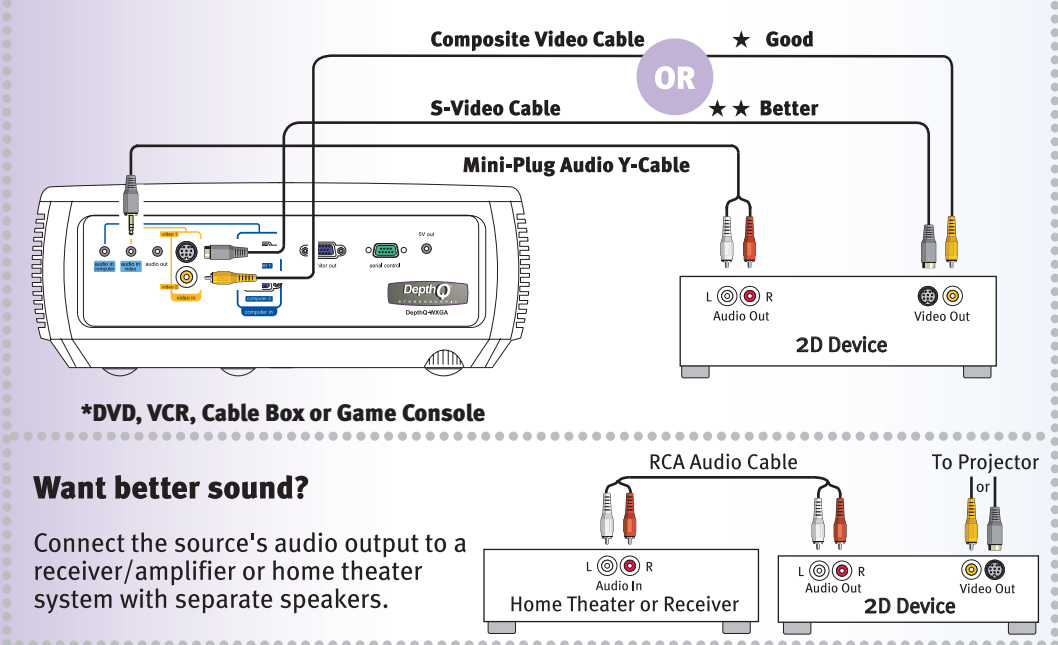

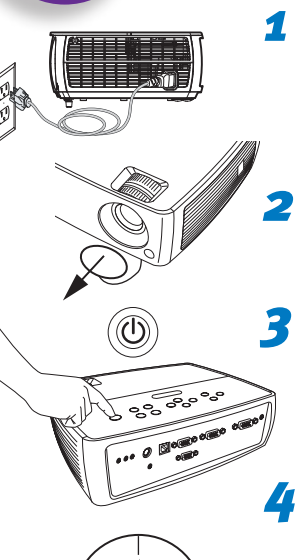

~1 min

1280\*

(Ə)

# **Turn on projector and source Connect the power cord to the projector**

and to an electrical outlet

The power light  $\left(\cdot\right)$  on the projector will glow amber.

# **Remove the lens cap**

# **Turn on the projector**

Press power (on the projector or remote). The power light  $\bigcirc$  will start blinking green.

# **Wait for the lamp to warm up**

After a few seconds, the power light will stop blinking and turn green. It can take a minute for the lamp to reach full brightness.

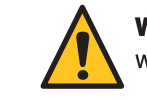

**Warning:** Do not look directly into the lens when the projector is turned on.

# Supply power to your IR emitter and aim

(USB-connected emitters may not require external power.) Either aim your emitter at your screen (for front-projection), through the screen (for rear-projection), or point it directly towards the viewer. Use whichever method works best.

# $\frac{720^*}{1}$   $\frac{120 \text{ Hz}}{5}$  Turn on your computer

Ensure desktop is set to 1280 x 720\* and refresh rate is 120 Hz.

# **Turn on your LC shutter glasses**

Folding glasses typically turn on when the ear-pieces are opened. Others may have a pressure-sensitive switch or a physical button.

#### **Change source if needed** 8

If needed, press source (on the projector or remote) to view the source. You may have to press it more than once.

**Important:** If there is still no video, restart your computer (first make sure it's connected to the projector and the projector is turned on).

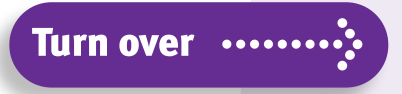

\*DepthQ® also supports 1024 x 768 and 800 x 600 input at 120 Hz.

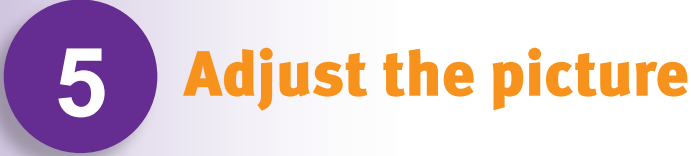

- **Height** 
	- 1 Hold down the release button under the front of the projector.
	- 2 Lift the front of the projector to the desired height.
	- **3** Release the button.

### **Keystone**

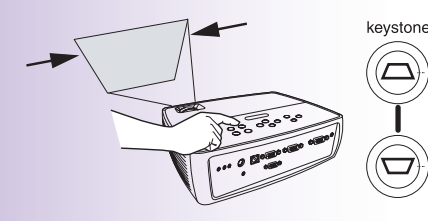

Press the keystone buttons to make the picture square.

### **Zoom and focus**

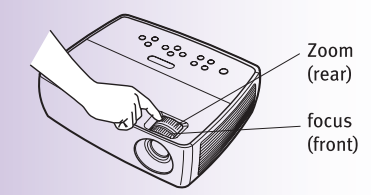

Adjust zoom first, then focus the center of the image.

### **Projector Location**

\*\*\*\*\*\*\*\*\*\*\*\*\*\*\*\*\*\*\*\*\*\*\*\*\*\*\*\*\*\*\*\*\*

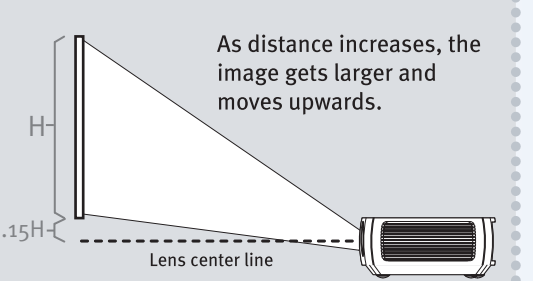

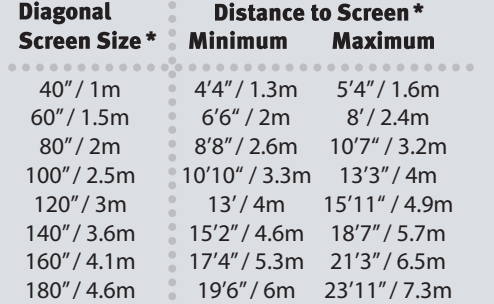

\*approximate values

Buy a Ceiling mount, Screen and Other Custom Accessories www.depthq.com/accessories.html ............................

#### Ceiling mount?

To flip the image vertically turn on the **Ceiling Mount** setting using Menu | Setup.

### Rear projection?

To flip the image horizontally turn on the Rear Project setting using Menu | Setup.

Note: this will also require that you swap eyes. See Stereoscopic Concerns. Status and Service

Setup

 $\bigcirc$ 

3

ced Pic

8

Basic Picture

Menu

 $\ddot{}$ 

0

H

#### **Using the menus**

- 1 Press menu, then press v or ∧ to review menus.
- 2 Press select to enter a menu, then press ∨or∧ to review settings.
- 3 Press select to change a setting. If this shows more choices, press
- $\vee$  or  $\wedge$  to update the setting, then press **select** or **menu** to save it.
- 4 Press menu to go back. Press it again to remove the menu.

Note: Most picture settings are disabled (gray) unless a source is being displayed.

#### **Controlling PowerPoint<sup>®</sup> presentations**

Connect the USB cable between the projector and your computer (see step  $\bullet$ ), then press  $\vee$  and  $\wedge$  to move through your presentation slides.

\*\*\*\*\*\*\*\*\*\*\*\*\*\*\*\*\*\*\*\*\*\*\*\*\*\*\*

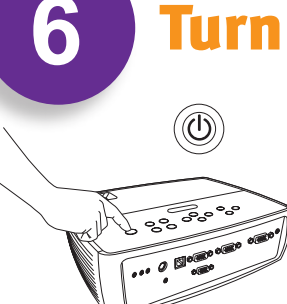

# **Turn off the projector**

### **Press the power button**

The power light on the projector will blink while the fan cools the lamp. If you need to unplug the projector, wait until the fan stops and the power light stops blinking and stays on.

Note: While the power light is blinking, button presses on the projector and remote are ignored.

# **Questions? We're here to help! Visit us at:**

www.depthq.com/support.html www.depthq.com/faq.html

# **Troubleshooting**

# If there is no picture or the picture is blank

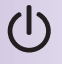

source

 $\circledcirc$ 

auto image

 $\circled{\textcircled{\small{2}}}$ 

If the power light is off, make sure the power cord is connected and plugged into a live electrical outlet. If the power light is amber and not blinking, press the **power** button.

Check video source and cables. Make sure the video source (computer, DVD player, VCR, etc.) is turned on and cables are securely connected between the source and the projector.

Press the Source button. You may need to press it several times to view the correct source.

Press the Auto Image button.

# If "Signal out of range" is shown, or the picture looks bad

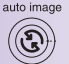

Press the Auto Image button. If that doesn't help (and the source is a computer) ensure your desktop is set to 1280 x 720 and the refresh is 120 Hz.

# If the colors are wrong

◉

 $\circledS$ 

**Press the Menu button.** If the colors are still wrong, press the  $\vee$  arrow button one or more times until the color shift is corrected. (Please note that this is a work-around for a known bug, and future firmware upgrades will address this issue.)

# menu If the stereo-sync is malfunctioning

If you are seeing the projected image jump between "only left eye" and "only right eye" every few seconds (while viewing through LC shutter glasses), turn OFF, and then ON the 3D Images setting using Menu | Advanced Picture. (Please note that this is a The **3D Images** setting using **Menu | Advanced Picture**. (Please note that this is a work-around for a known bug, and future firmware upgrades will address this issue.)

# If the replace lamp light is on

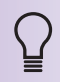

∯

Turn the projector off and wait at least one minute, then turn it on again. If the replace lamp light turns on again, the lamp needs to be replaced. For lamp replacement instructions, visit www.depthq.com/support.html

# If the high temperature light is on

Turn the projector off and remove anything that may be blocking the air vents on its side. Leave the projector off for at least one minute to let it cool before turning it on again. **IMPORTANT:** Continuous operation at high temperature may reduce the lifetime of the lamp and/or projector.

# If the service required light is on

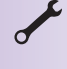

Turn the projector off and wait at least one minute, then turn it on again. If the service required light turns on again, the projector needs to be serviced. See below for service contact information.

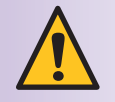

Warning: In the unlikely event of a lamp rupture, particles may be ejected from the projector. Keep out of the area under and around the projector when it is turned on. See the safety instructions booklet for more details.

# Stereoscopic 3D Concerns

DepthQ-WXGA HD 3D projectors support the highest quality stereoscopic display technique available - frame-sequential progressive "page flip" - at a very high frequency of 120Hz (60 fps per eye). This provides flickerless, fatigue-free 3D viewing even under high ambient light conditions. In order to be compatible with this projector, your stereoscopically-enabled display system must deliver 120Hz, 1280 x 720 resolution\* data using this frame-sequential L-R-L-R- method.

If you are using nVidia Quadro® graphics cards, be aware that by default, Open-GL stereo operation is turned OFF in the associated nVidia driver. You must navigate to the "stereo enable" option and set it to ON in order to view realtime stereoscopic displays using this hardware.

If your 3D is "inverted" (pseudo-stereo), you usually have a range of options. Some IR emitters have a hardware switch to reverse the eyes. Additionally, your stereo-enabled software may include an option to accomplish this. Lastly, your video driver may allow you to "swap eyes". Use whichever is easiest.

#### \*DepthQ® also supports 1024 x 768 and 800 x 600 input at 120 Hz.

Hg - Lamp contains mercury. Manage in accordance with local disposal laws. See www.lamprecycle.org

#### **Declaration of Conformity**

Manufacturer: InFocus Corporation, 27500 SW Parkway Ave. Wilsonville, Oregon 97070-8238 USA European Office: Louis Armstrongweg 110, 1311 RL Almere, The Netherlands We declare under our sole responsibility that this projector conforms to the following directives and norms: EMC Directive 2004/108/EC, EMC: EN 55022, EN 55024, EN 61000-3-2, EN 61000-3-3, Low Voltage Directive 2006/95/EC, Safety: IEC 60950-1:1st Edition.

DepthQ is a registered trademark of Lightspeed Design, Inc. InFocus, In Focus, and INFOCUS (stylized) are either registered trademarks or trademarks of InFocus Corporation in the United States and other countries. DLP, and the DLP logo are registered trademarks of Texas Instruments and BrilliantColor is a trademark of Texas Instruments. Microsoft, PowerPoint, and Windows are trademarks or registered trademarks of Microsoft Corporation. NVIDIA and the NVIDIA logo are trademarks or registered trademarks of NVIDIA Corporation.

#### All rights reserved.

#### **FCC Warning**

Note: This equipment has been tested and found to comply with the limits for a Class B digital device, pursuant to part 15 of the FCC Rules. These limits are designed to provide reasonable protection against harmful interference in a residential installation. This equipment generates, uses and can radiate radio frequency energy and, if not installed and used in accordance with the instructions, may cause harmful interference to radio communications. However, there is no guarantee that interference will not occur in a particular installation. If this equipment does cause harmful interference to radio or television reception, which can be determined by turning the equipment off and on, the user is encouraged to try to correct the interference by one or more of the following measures: - Reorient or relocate the receiving antenna.

- Increase the separation between the equipment and receiver.
- Connect the equipment into an outlet on a circuit different from that to which the receiver is connected.
- Consult the dealer or an experienced radio/TV technician for help.

Changes or modifications to this equipment that are not expressly approved by InFocus Corp. may void the user's authority to operate the equipment.

#### Canada

This Class B digital apparatus complies with Canadian ICES-003. Cet appareil numérique de la classe B est conforme à la norme NMB-003 du Canada.

#### **Agency Approvals**

UL and c-UL (US/Canada), FCC-A (US/Canada), CE (CE member countries), GOST (Russia), TUV GS (Germany), CCC (China), IRAM (Argentina), NOM (Mexico), C-Tick (Australia), MIC & eK (South Korea), PSB (Singapore).

Input ratings: 100-240Vac, 3.0A, 50-60Hz

Lightspeed Design and InFocus reserve the right to alter product offerings and specifications at any time without notice.

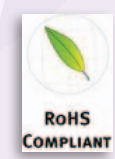